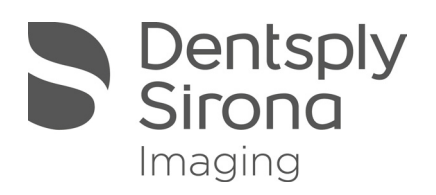

# **USBCam4 Tether**

User Manual

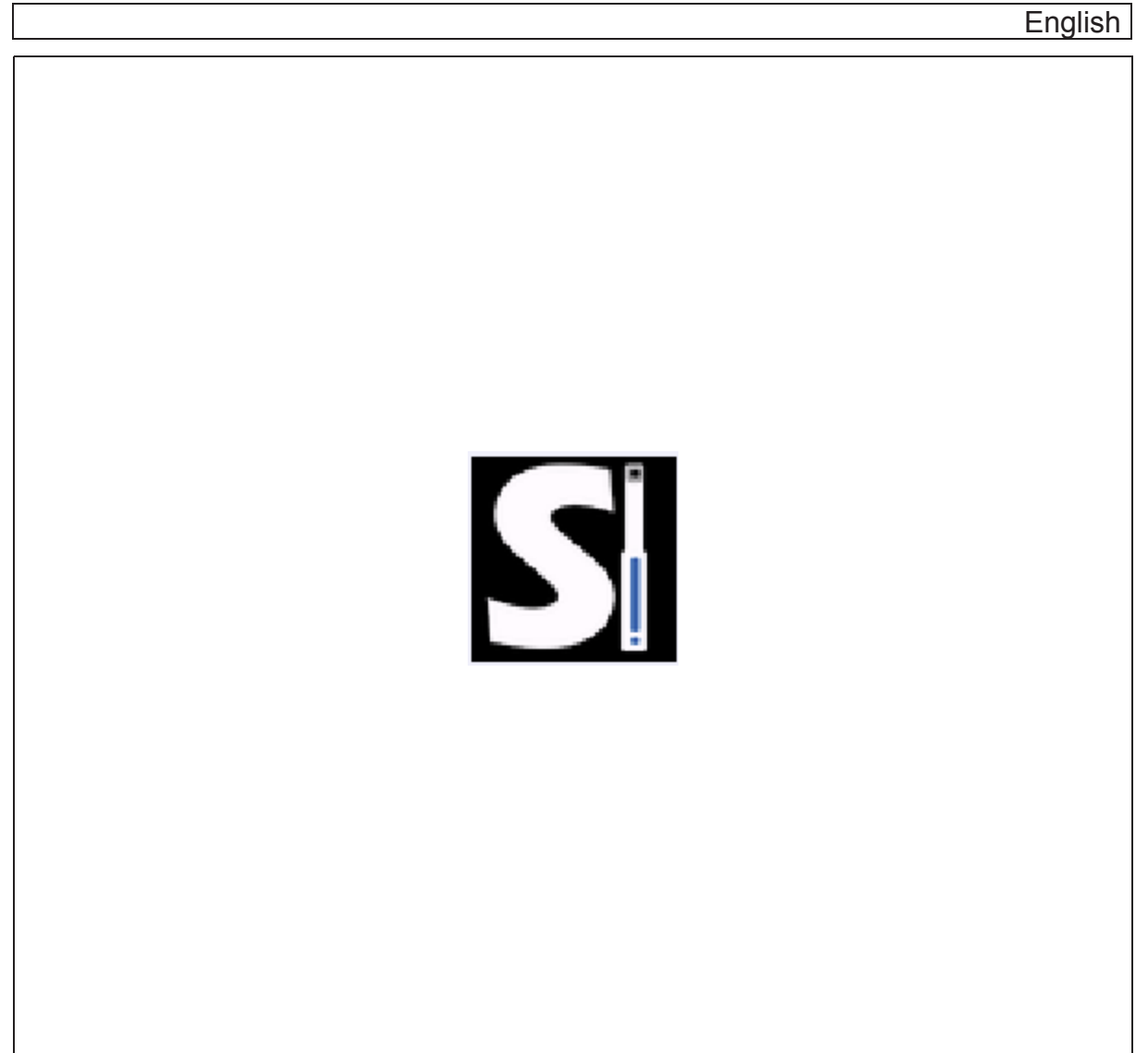

# **Table of contents** 1 - General Data

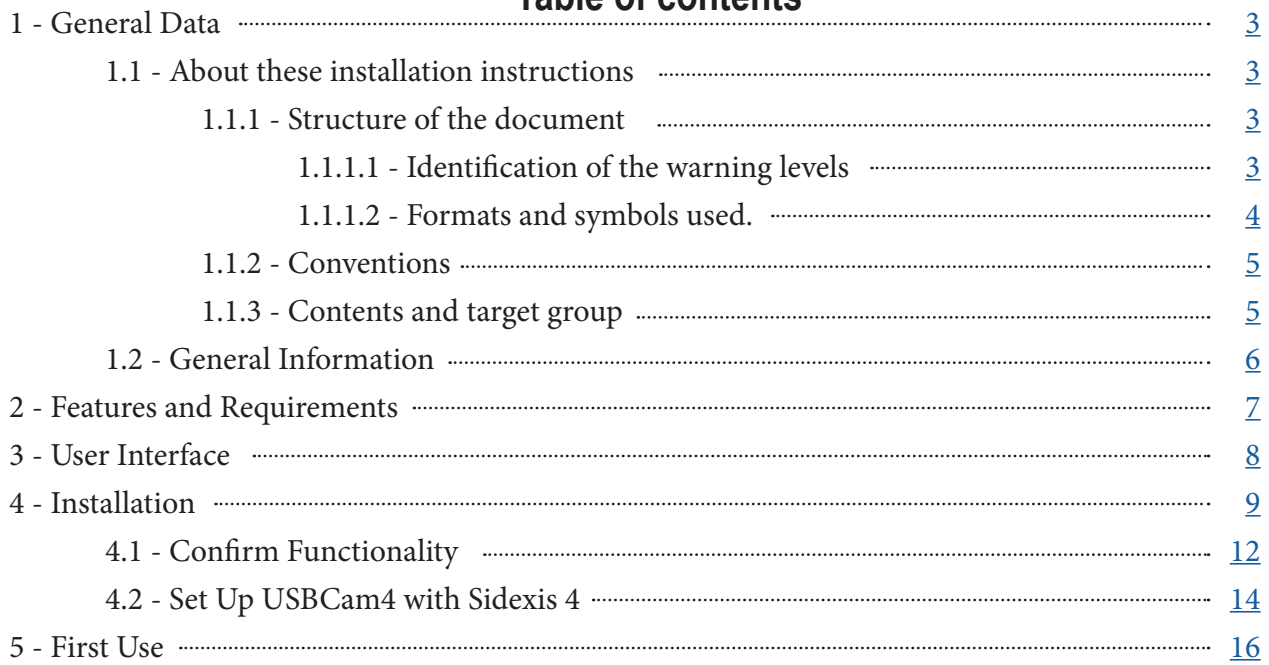

# <span id="page-2-0"></span>1 **General Data**

- 1.1 **About these Installation Instructions**
- 1.1.1 **Structure of the document**

#### 1.1.1.1 **Identification of the warning levels**

To prevent loss of data and /or failure of the software, please observe the warning and safety information provided in this document. This information is highlighted as follows:

**DANGER**

An imminent danger that could result in loss of data or failure of software.

## **WARNING**

A possible dangerous situation that could result in the loss of data or failure of software.

**CAUTION**  $\bigwedge$ 

A possible situation that could result in failure of software.

## **NOTICE**

A possible situation that could result in misconfiguration of software.

# **IMPORTANT**

Application instructions and other important information.

**Tip:** Information for facilitating work.

### <span id="page-3-0"></span>1.1.1.2 **Formats and symbols used**

The formats and symbols used in this document have the following meaning:

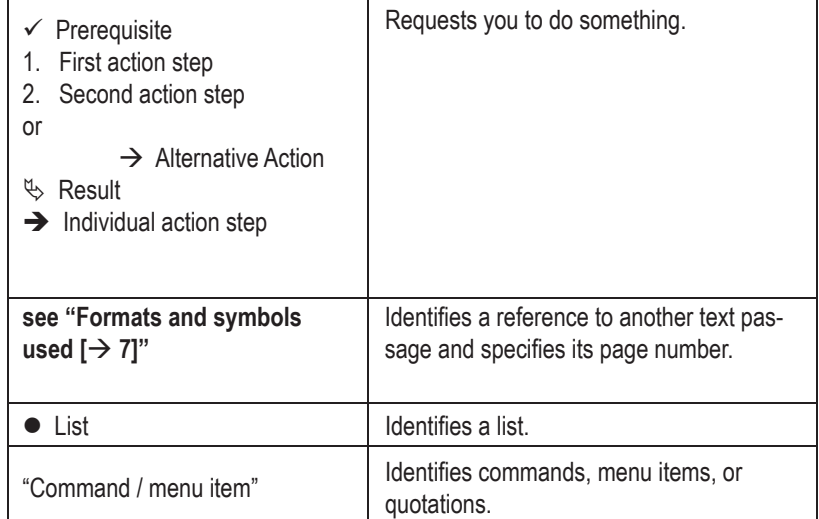

### <span id="page-4-0"></span>1.1.2 **Conventions**

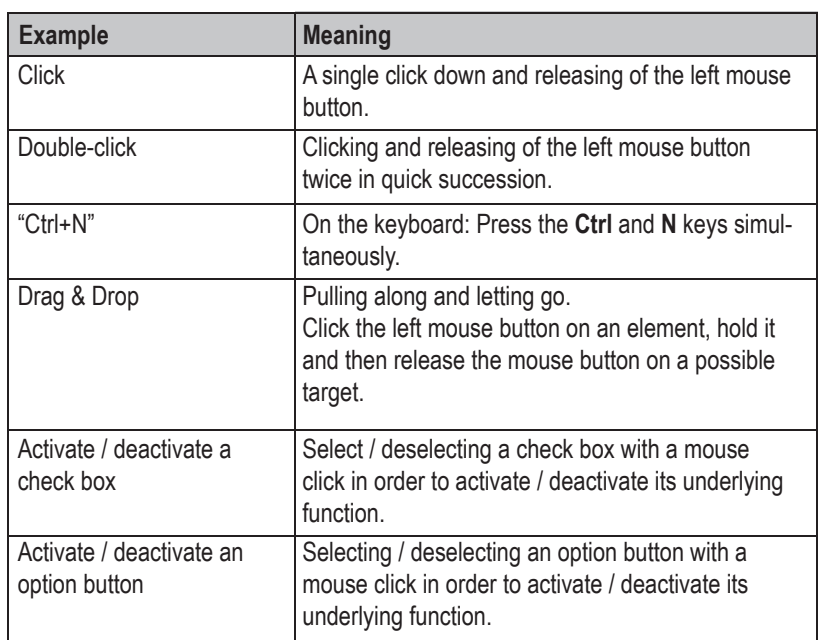

### 1.1.3 **Contents and target group**

These installation instructions are intended for performing the installation of USB-Cam4 Tether and the use of USBCam4 Tether.

# 1.2 **General Information**

**Requirements**

# **During installation IMPORTANT**

During installation of any included software, no Windows updates should be running or be executed in the background as this may lead to problems.

**Existing software If a previous version of USBCam4 Tether exists on the PC, it should be removed** before starting the following installation process.

# **WARNING**

This software requires that USBCam4 driver are installed.

# 2 **Features and Requirements**

USBCam4 Tether offers the ability to use your USBCam4's capture button inside Dentsply Sirona's Sidexis 4 software.

- Freeze video from USBCam4 inside Sidexis 4.
- Capture image from USBCam4 inside Sidexis 4.
- Adjust freeze length giving more time to decide on capture.
- Automatic detection of USBCam4 device.

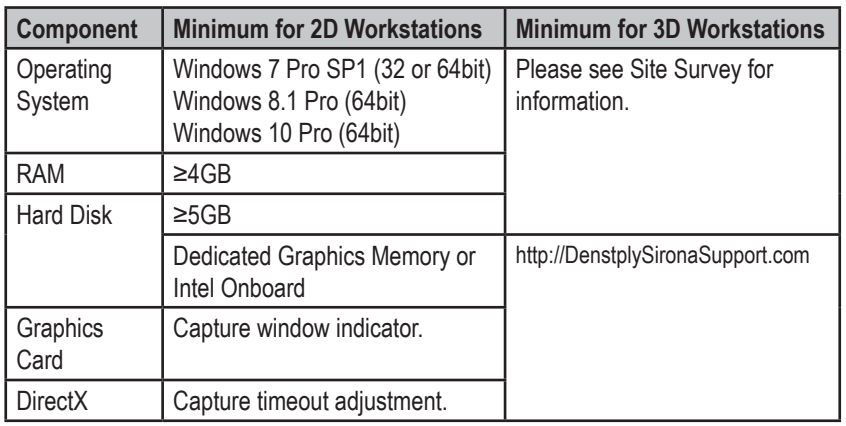

Further information can be found on both Sirona.com and DentsplySironaSupport.com including installation quick guides, documentation and manuals.

Microsoft .NET 4.5 is required for USBCam4 Tether to operate. It is included with the installer.

# 3 **User Interface**

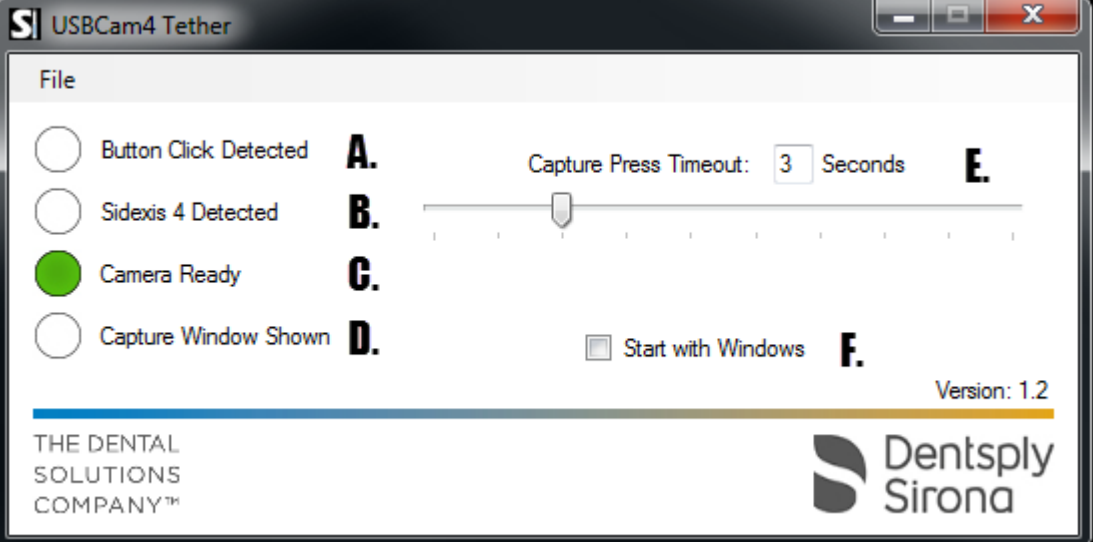

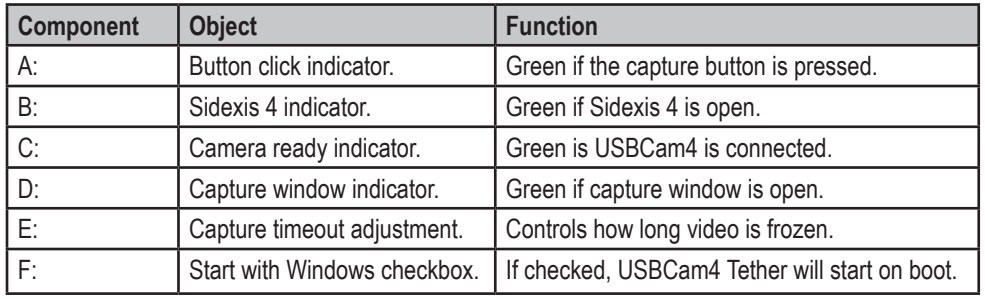

# 4 **Installation**

USBCam4 Tether should be installed on any workstation that is intended to capture images with USBCam4.

Upon successful installation, it is recommended to store the USBCam4 Tether.msi in a safe location for future use.

# **IMPORTANT**

The following components are required for proper functionality.

Sidexis 4 Video Module - Found in the Sidexis 4 installer under "Additional Components"

USBCam4 Driver - Found at SchickBySirona.com

- 1 Locate the installer file "USBCam4 Tether.msi".
- 2 Double Click "USBCam4 Tether.msi".

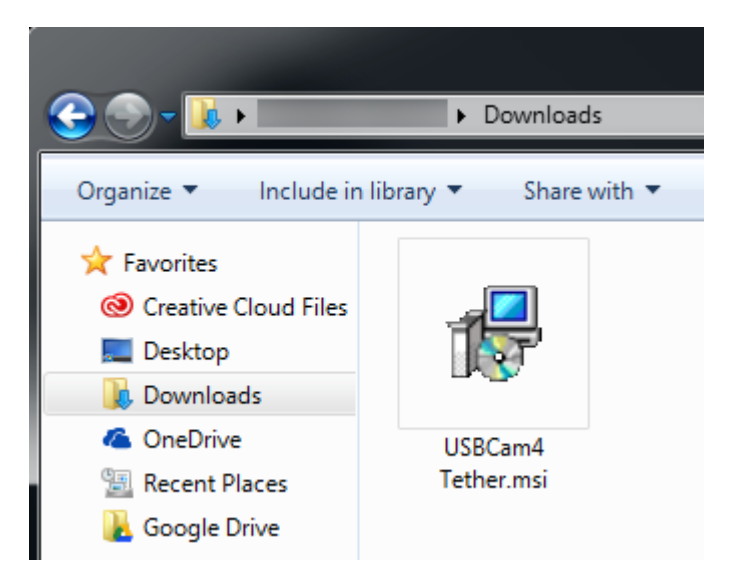

#### 3 Click "Next".

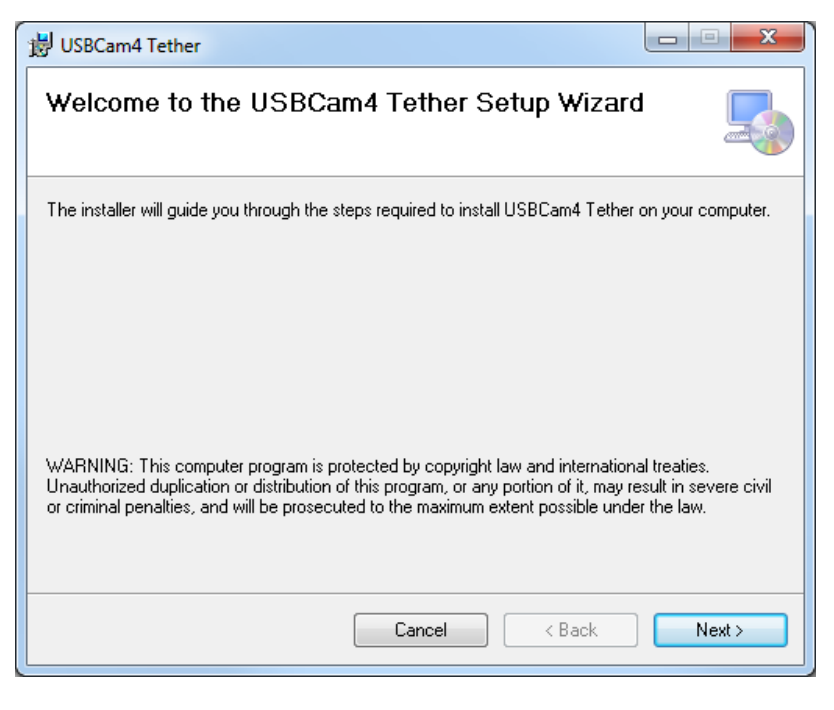

4 Confirm the installation directory, then click "Next".

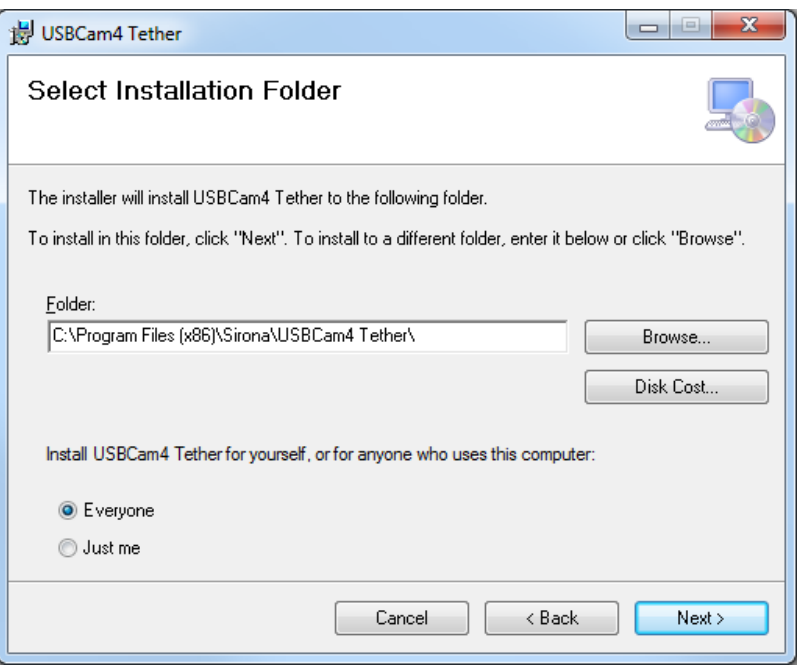

NOTE: This installation directory should not be changed.

#### 5 Click "Next".

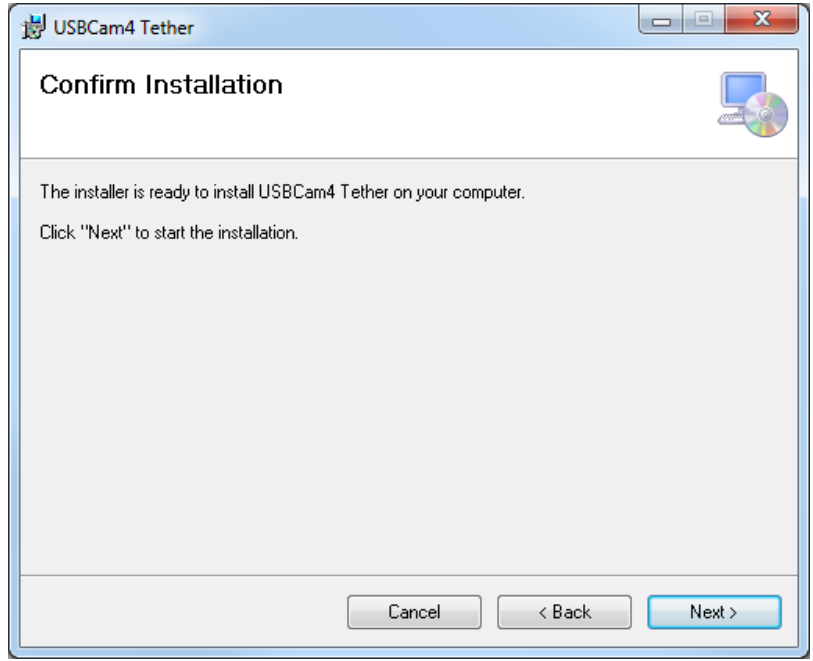

6 Click "Close".

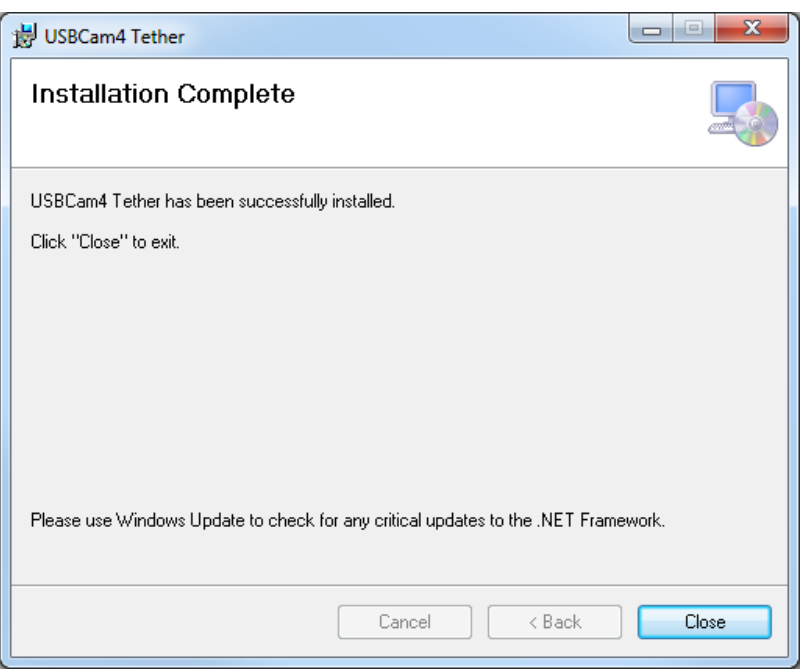

Ä The installation of USBCam4 Tether is now complete.

# 4.1 **Confirm Functionality**

After successful installation, confirm functionality of USBCam4 Tether before attempting to use with Sidexis 4.

- 1 Locate USBCam4 Tether in the start menu. Start > All Programs > Sirona > USBCam4 Tether
- 2 Click "USBCam4 Tether"

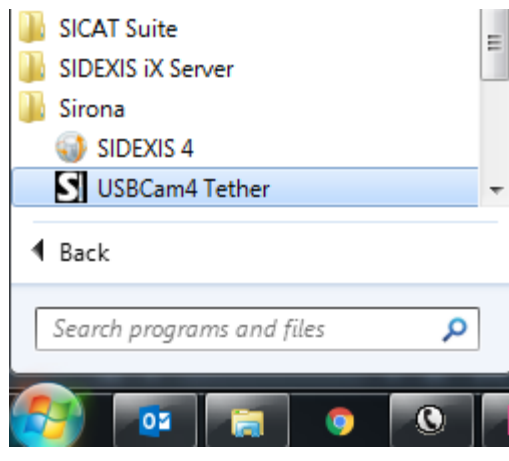

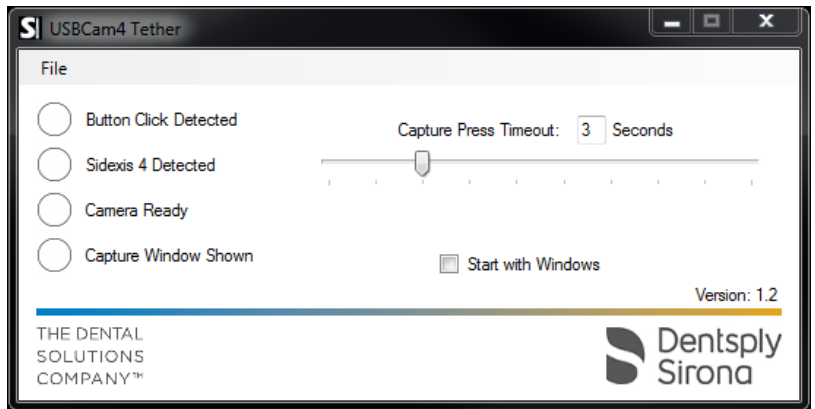

 $\%$  The USBCam4 Tether user interface is shown.

3 Connect the USBCam4 device.

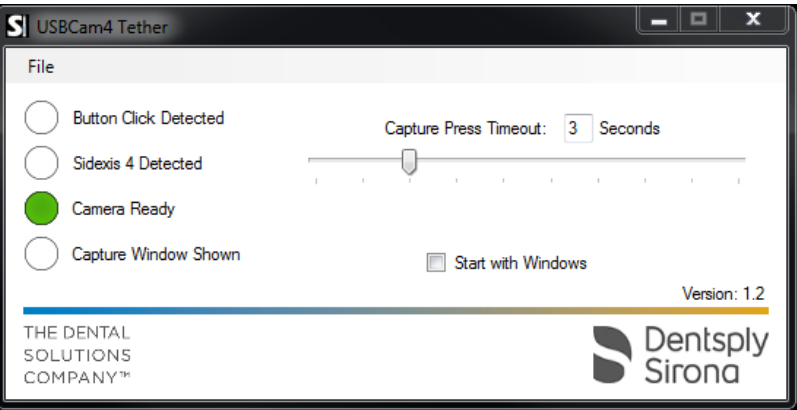

 $\uplus$  After a few seconds, the "Camera Ready" indicator turns green.

4 Press the capture button on the USBCam4 device.

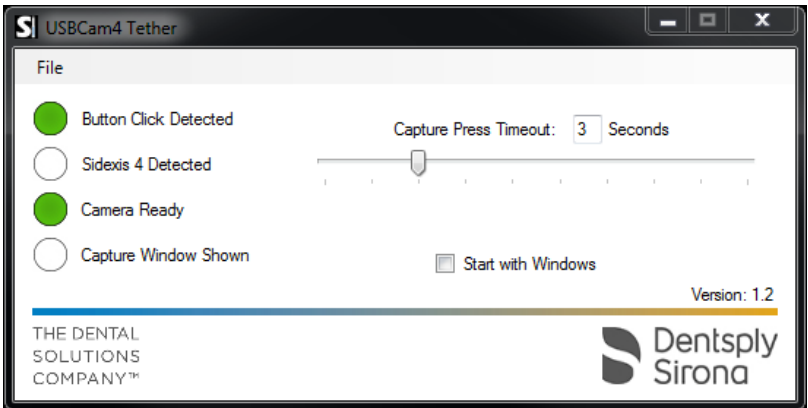

Ä The "Button Click Detected" indicator should immediately turn green.

#### 5 Open Sidexis 4.

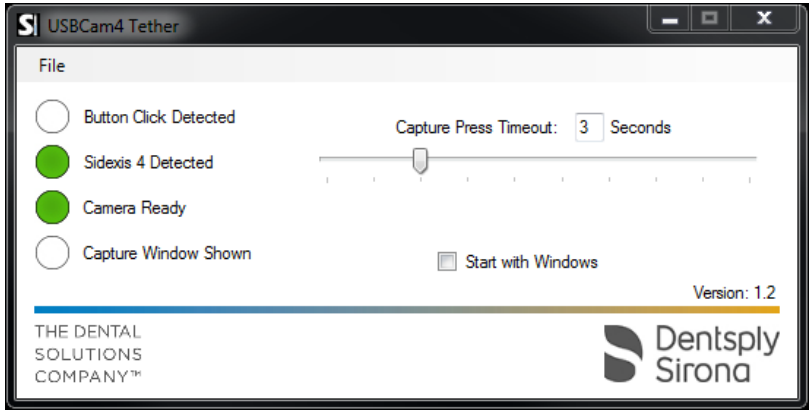

Ä The "Sidexis 4 Detected" indicator should turn green.

## 4.2 **Set up USBCam4 with Sidexis 4**

It is sometimes necessary to configure Sidexis 4 to use the USBCam4 for capture.

- 1 Open Sidexis 4. Start > All Programs > Sirona > Sidexis 4
- 2 Open "Settings".

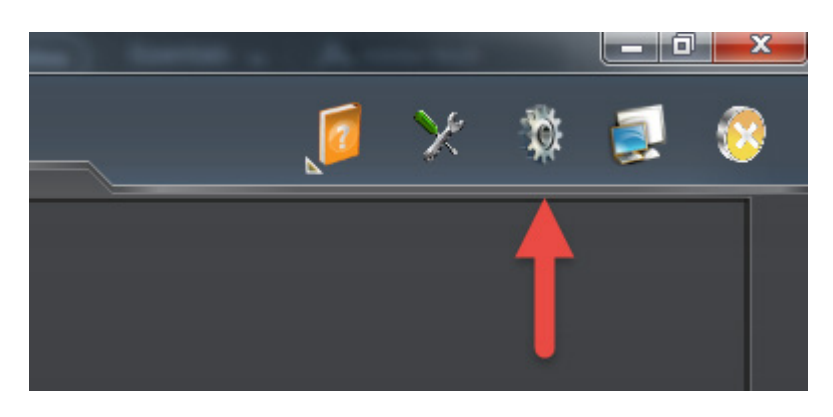

3 On the left, select the "Cameras" sub menu.

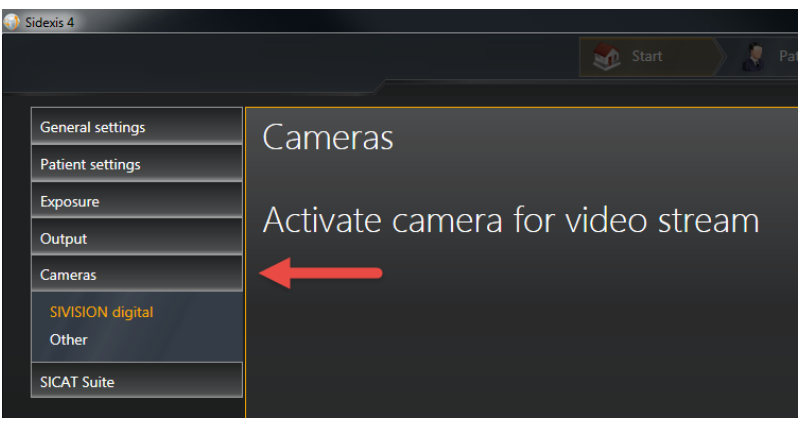

## **IMPORTANT**

If the "Cameras" sub menu is not present, please install the Video Module from the Additional components menu in the Sidexis 4 installer.

4 Select "Other"

5 In the list that appears, select "Schick Technologies USBCam4".

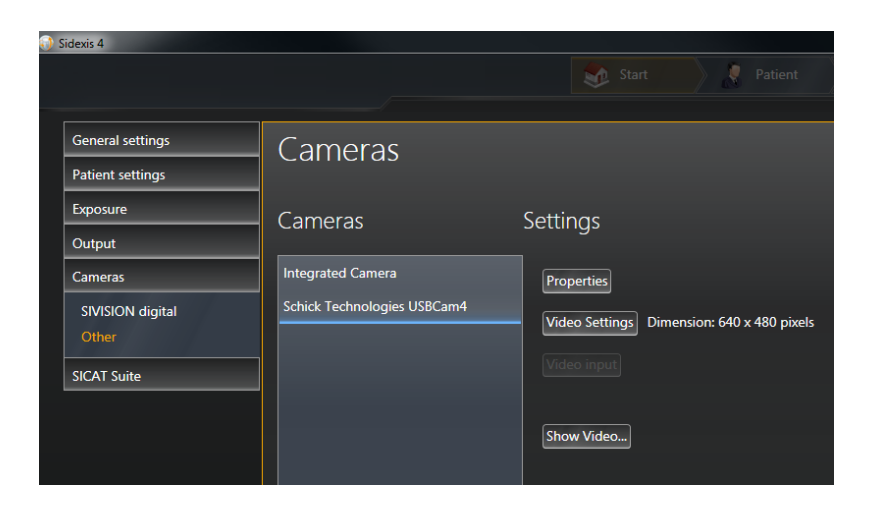

**IMPORTANT** If "Schick Technologies USBCam4" is not in this list, please install the USBCam4 Driver from SchickBySirona.com

6 Click the "Show Video" button.

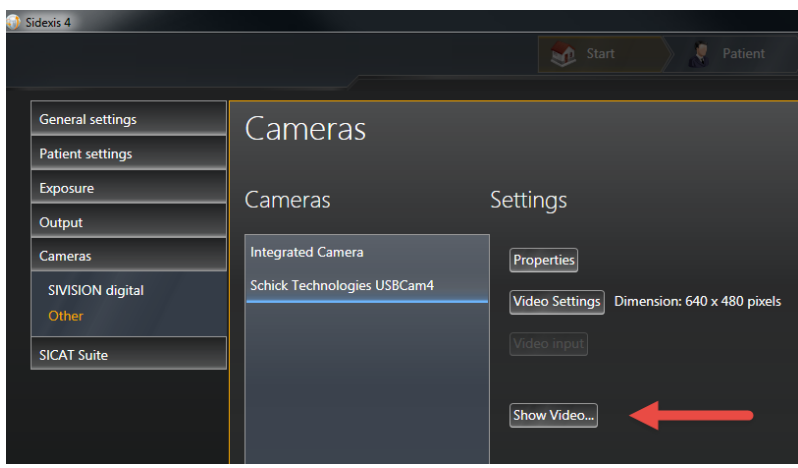

 $\%$  If the USBCam4 is powered on, you should now see live video. At this point, everything is functional. Press the escape key on your keyboard to close this window.

## <span id="page-15-0"></span>5 **First Use**

If all previous steps are successful, continue by confirming functionality within Sidexis 4.

- 1 Open Sidexis 4. Start > All Programs > Sirona > Sidexis 4
- 2 Register a patient using "Register and Exposure"

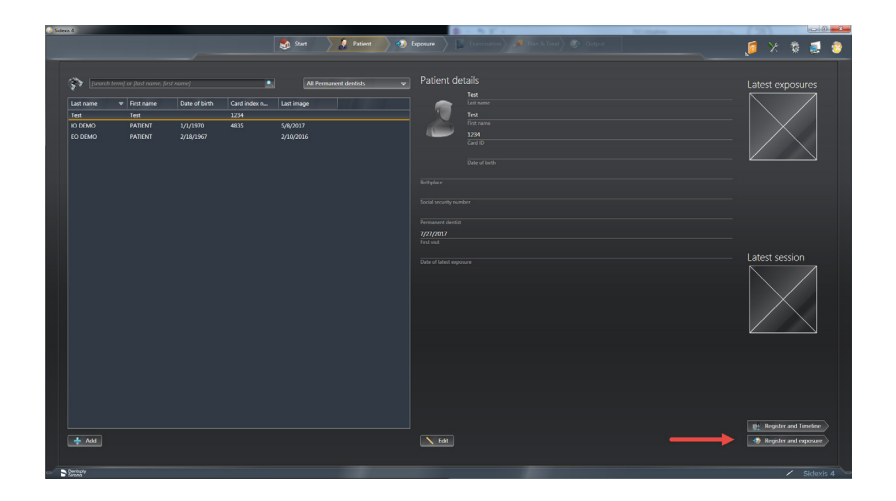

3 Open the capture window by clicking the small camera button at the bottom.

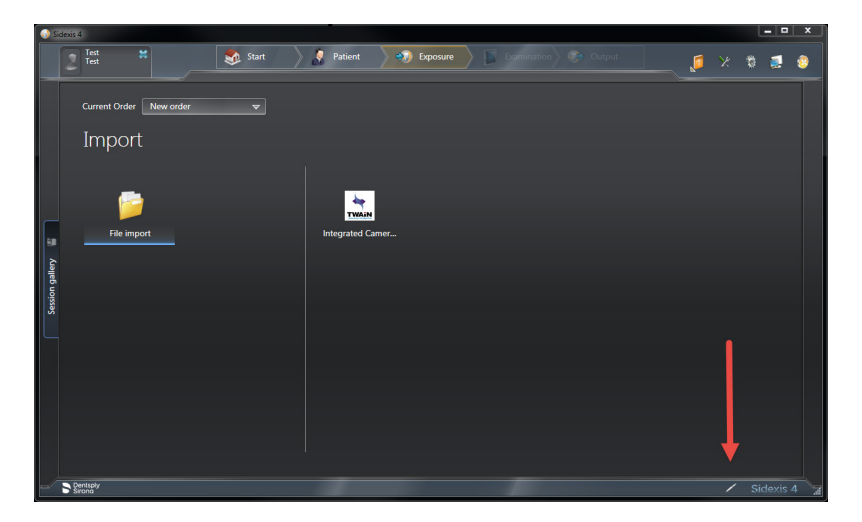

- 4 With the capture window shown, power the camera on. You should now see live video.
- 5 Position the camera in the area you intend to capture. When ready, press the capture button on your USBCam4 1 time. The live video will freeze.

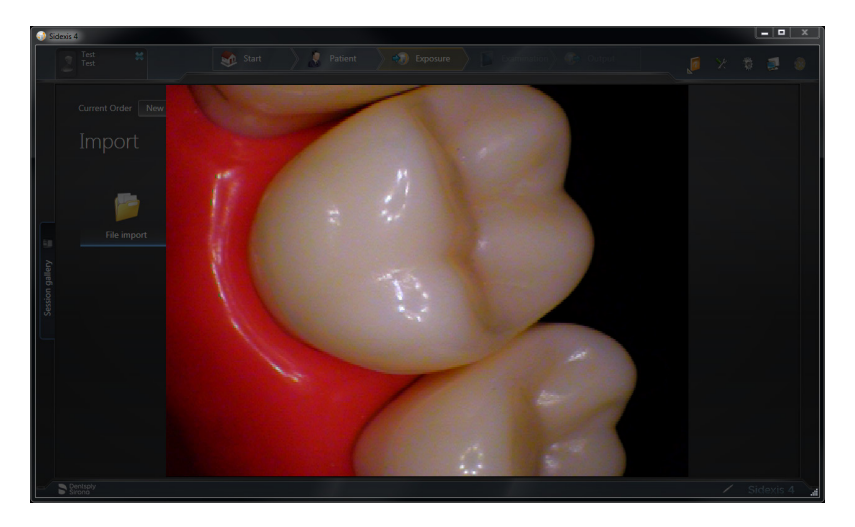

As the live video is frozen, you have approximately 3 seconds to decide on keeping the image or not. If you want to save this image, press the capture button 1 time within 3 seconds. If you do not want to keep this image, wait until the allotted time is expired, and the live video will return.

## **NOTICE**

This 3 second window for deciding to keep the image is a default time. It can be changed in USBCam4 Tether's user interface.

- 6 Capture an image with the method below. With live video displayed, press the capture button 1 time. Within 3 seconds, press the capture button again.
	- $\%$  An image will be saved in the background.

7 You can continue to capture subsequent images in the same way. (Press once to freeze, press once more to capture - OR wait 3 seconds for another attempt)

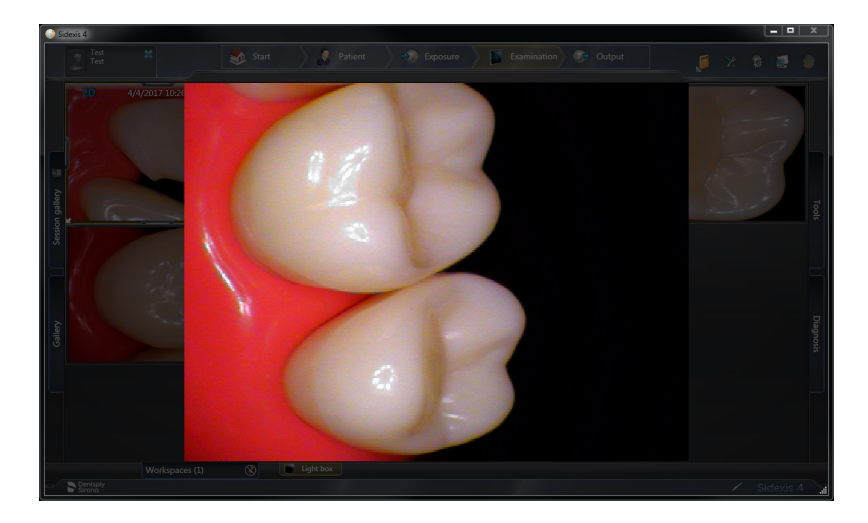

8 Close the capture window with the method below. With live video being displayed, press the capture button on your USBCam4 twice within 1 second.

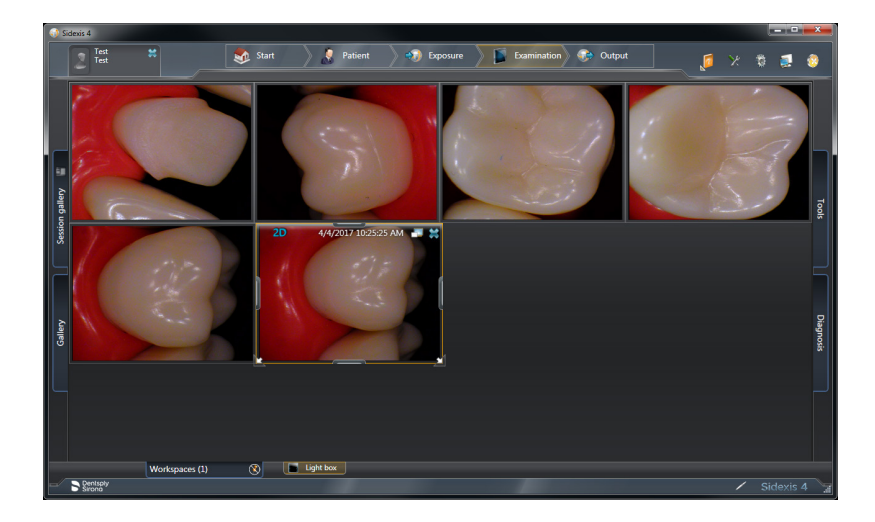

9 The capture window is now closed, displaying the images saved during the capture session.